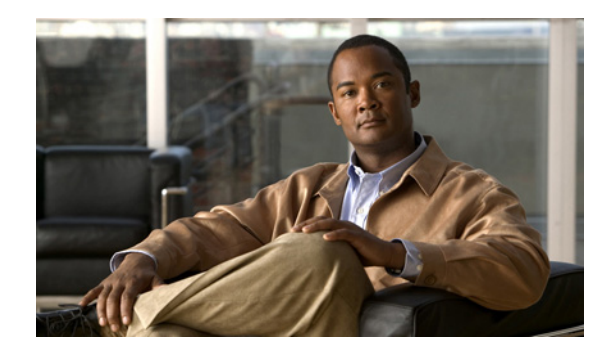

**CHAPTER 5**

# 機能、テンプレート、サービス、およびユー ザの設定

Cisco Unified IP Phone をネットワークに設置し、ネットワークの設定値を設定して、IP Phone を Cisco Unified Communications Manager に追加した後は、Cisco Unified Communications Manager の 管理アプリケーションを使用して、テレフォニー機能を設定する必要があります。必要に応じて、電話 テンプレートの修正、サービスのセットアップ、ユーザの割り当ても行います。

この章では、これらの設定およびセットアップについて、手順の概要を示します。これらの手順の詳細 については、Cisco Unified Communications Manager のマニュアルを参照してください。

Cisco Unified Communications Manager 上のすべての電話機または特定の電話機モデルでサポートさ れるすべての機能を一覧するには、Cisco Unified レポート ツールで、Unified CM Phone Feature List レポートを生成してください。

機能に関する情報をユーザに提供する方法、および提供する内容に関する推奨事項については、付録 A 「Web サイトによるユーザへの情報提供」を参照してください。

英語以外の環境での電話機のセットアップについては、付録 C「技術仕様」を参照してください。

この章は、次の項で構成されています。

- **•** 「Cisco Unified IP Phone [で使用可能なテレフォニー機能」\(](#page-0-0)P.5-1)
- **•** [「参加および直接転送ポリシー」\(](#page-6-0)P.5-7)
- **•** 「[Cisco Unified Communications Manager](#page-7-0) へのユーザの追加」(P.5-8)
- **•** 「ユーザ オプション Web [ページの管理」\(](#page-7-1)P.5-8)

## <span id="page-0-0"></span>**Cisco Unified IP Phone** で使用可能なテレフォニー機能

Cisco Unified IP Phone を Cisco Unified Communications Manager に追加した後、電話機に機能を追 加できます。表 [5-1](#page-1-0) に、サポートされているテレフォニー機能を示します。これらの多くは、 Cisco Unified Communications Manager の管理ページを使用して設定できます。この表の「参照先」 欄は、設定の手順と関連情報が記載された Cisco Unified Communications Manager やその他のマニュ アルを示しています。

これらのほとんどの機能に関する、電話機での使用方法の詳細については、『*Cisco Unified IP Phone 6901 and 6911 User Guide for Cisco Unified Communications Manager*』を参照してくださ い。

 $\mathscr{P}$ 

(注) Cisco Unified Communications Manager の管理ページには、各種のテレフォニー機能を設定するため のサービス パラメータもいくつかあります。サービス パラメータへのアクセスと設定方法については、 『*Cisco Unified Communications Manager Administration Guide*』を参照してください。

サービスの機能の詳細については、[ サービス パラメータ設定(Service Parameter Configuration)] ウィンドウでパラメータ名を選択するか、ヘルプ ボタン [?] を選択します。

#### <span id="page-1-0"></span>表 **5-1 Cisco Unified IP Phone** のテレフォニー機能

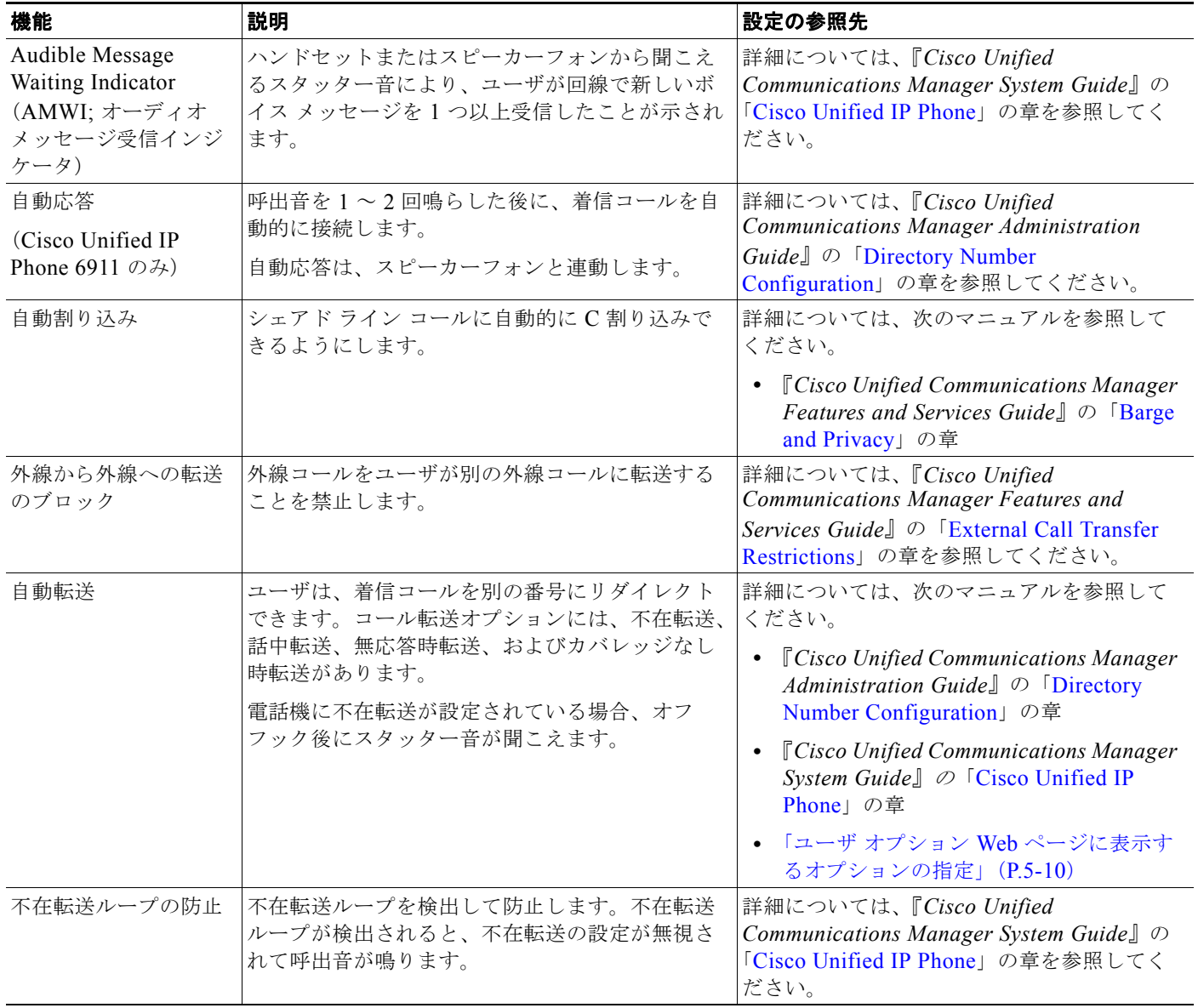

#### 不在転送ループ防止 |ユーザが、不在転送の宛先を電話機で直接設定す る際に、不在転送ループが生じたり、既存の [*Forward Maximum Hop Count*] サービス パラ メータに定められたホップ数の上限を超える不在 転送チェーンが生じたりしないように防止します。 詳細については、『*Cisco Unified Communications Manager System Guide*』の 「[Cisco Unified IP Phone](http://www.cisco.com/en/US/docs/voice_ip_comm/cucm/admin/8_0_1/ccmsys/a08ipph.html)」の章を参照してく ださい。 コール転送の宛先の無 効化 管理者は、Call Forward All (CFA; 不在転送)の 転送先が CFA の転送元にコールを発信する場合に は CFA を無効にすることができます。この機能に より、CFA の転送先は、重要なコールがある場合 に CFA の転送元に到達できるようになります。こ の無効化は、CFA の転送先の電話番号が内部か外 部かに関係なく動作します。 詳細については、『*Cisco Unified Communications Manager System Guide*』の 「[Understanding Directory Numbers](http://www.cisco.com/en/US/docs/voice_ip_comm/cucm/admin/8_0_1/ccmsys/a03dn.html)」の章を 参照してください。 コール ピックアップ (Cisco Unified IP Phone 6911 のみ) ユーザが、同僚の電話機にかかっているコールを 自分の電話機にリダイレクトして、応答できるよ うにします。 電話機のプライマリ回線に、音声によるアラート を設定できます。このアラートによって、ピック アップ グループ内でコールの呼び出しがあること が通知されます。 詳細については、『*Cisco Unified Communications Manager Features and Services Guide*』の「[Call Pickup](http://www.cisco.com/en/US/docs/voice_ip_comm/cucm/admin/8_0_1/ccmfeat/fscpickg.html)」の章を参 照してください。 コール ウェイティング コールの最中に別の着信コールの呼出音が鳴って いることを通知し、ユーザが応答できるようにし ます。 電話機でコール待機音(1回のビープ音)が鳴り、 回線ボタンがオレンジ色に点滅します。 詳細については、次のマニュアルを参照して ください。 **•** 『*Cisco Unified Communications Manager System Guide*』の「[Understanding](http://www.cisco.com/en/US/docs/voice_ip_comm/cucm/admin/8_0_1/ccmsys/a03dn.html)  [Directory Numbers](http://www.cisco.com/en/US/docs/voice_ip_comm/cucm/admin/8_0_1/ccmsys/a03dn.html)」の章 C 割り込み ユーザが、共用電話回線で非プライベート コール に参加できるようにします。C 割り込みによって ユーザがコールに追加され、会議に変換されるの で、ユーザやその他の関係者は会議機能にアクセ スできるようになります。 詳細については、次のマニュアルを参照して ください。 **•** 『*Cisco Unified Communications Manager Features and Services Guide*』の「[Barge](message URL http://www.cisco.com/en/US/docs/voice_ip_comm/cucm/admin/8_0_1/ccmfeat/fsbarge.html)  [and Privacy](message URL http://www.cisco.com/en/US/docs/voice_ip_comm/cucm/admin/8_0_1/ccmfeat/fsbarge.html)」の章 **•** 『*Cisco Unified Communications Manager System Guide*』の「[Cisco Unified IP](http://www.cisco.com/en/US/docs/voice_ip_comm/cucm/admin/8_0_1/ccmsys/a08ipph.html)  [Phone](http://www.cisco.com/en/US/docs/voice_ip_comm/cucm/admin/8_0_1/ccmsys/a08ipph.html)」の章 **•** 『*Cisco Unified Communications Manager Features and Services Guide*』の「Barge [and Privacy](http://www.cisco.com/en/US/docs/voice_ip_comm/cucm/admin/8_0_1/ccmfeat/fsbarge.html) | の章 Cisco Unified Video A dvantage (CUVA) (Cisco Unified IP Phone 6911 のみ) Cisco Unified IP Phone、パーソナル コンピュー タ、および外付けビデオ カメラを使用することに より、ユーザがビデオ コールを発信できるように します。 [ 電話の設定(Phone Configuration)] の [ プ ロダクト固有の設定(Product Specific Configuration Layout)] セクションで、ビデ オ機能と自動回線選択のパラメータを設定し ます。 Cisco Web Dialer Web およびデスクトップ アプリケーションから電 話をかけることができます。 詳細については、『*Cisco Unified Communications Manager Features and Services Guide*』の「[Cisco Web Dialer](http://www.cisco.com/en/US/docs/voice_ip_comm/cucm/admin/8_0_1/ccmfeat/fswbdlr.html)」の章 を参照してください。 機能 えいきょう おうしゃ こうしゃ おおし (設定の参照先) おおとこ (説明 いんかん かんきょう しゅうしょう しゅうしょう

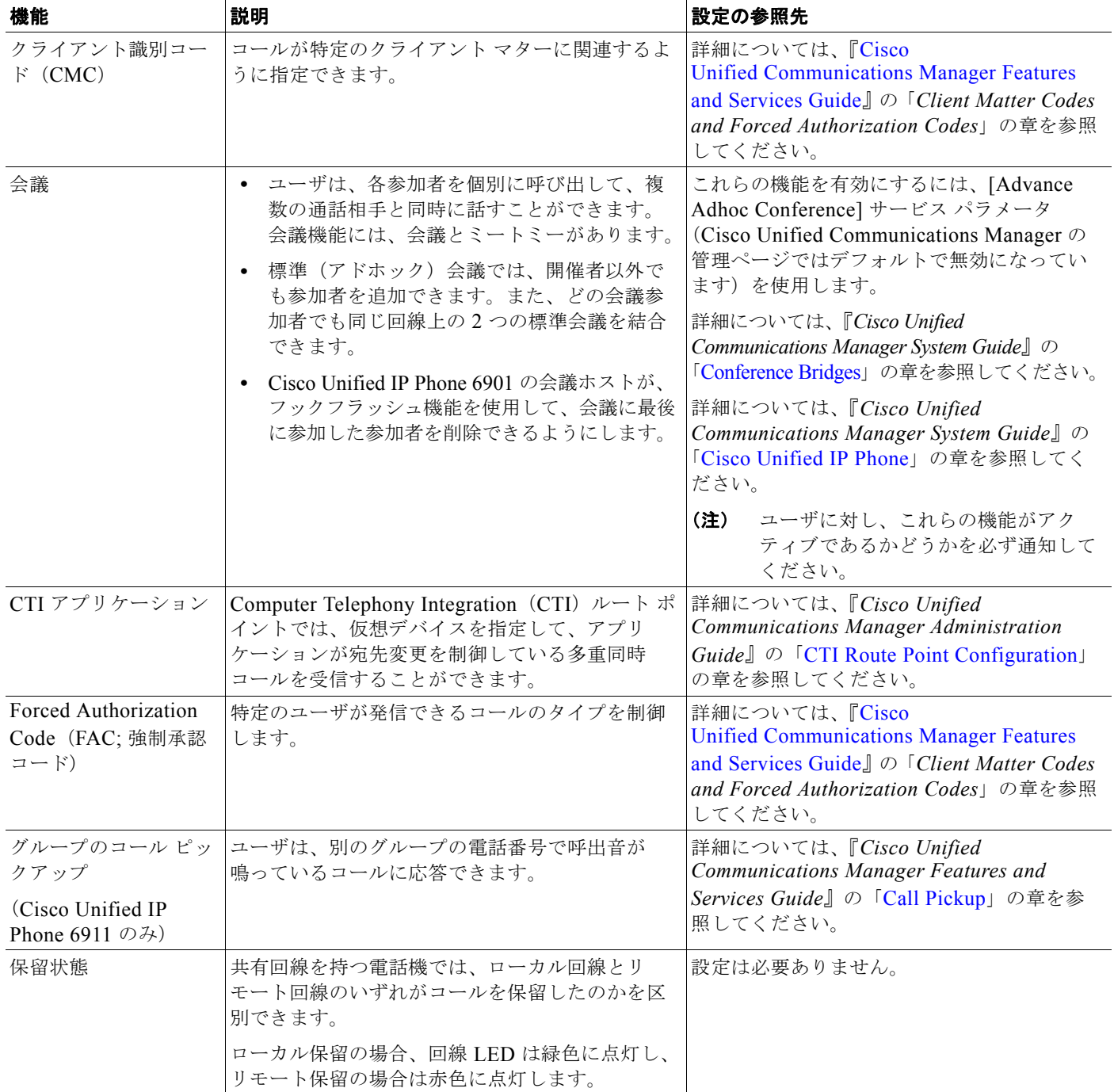

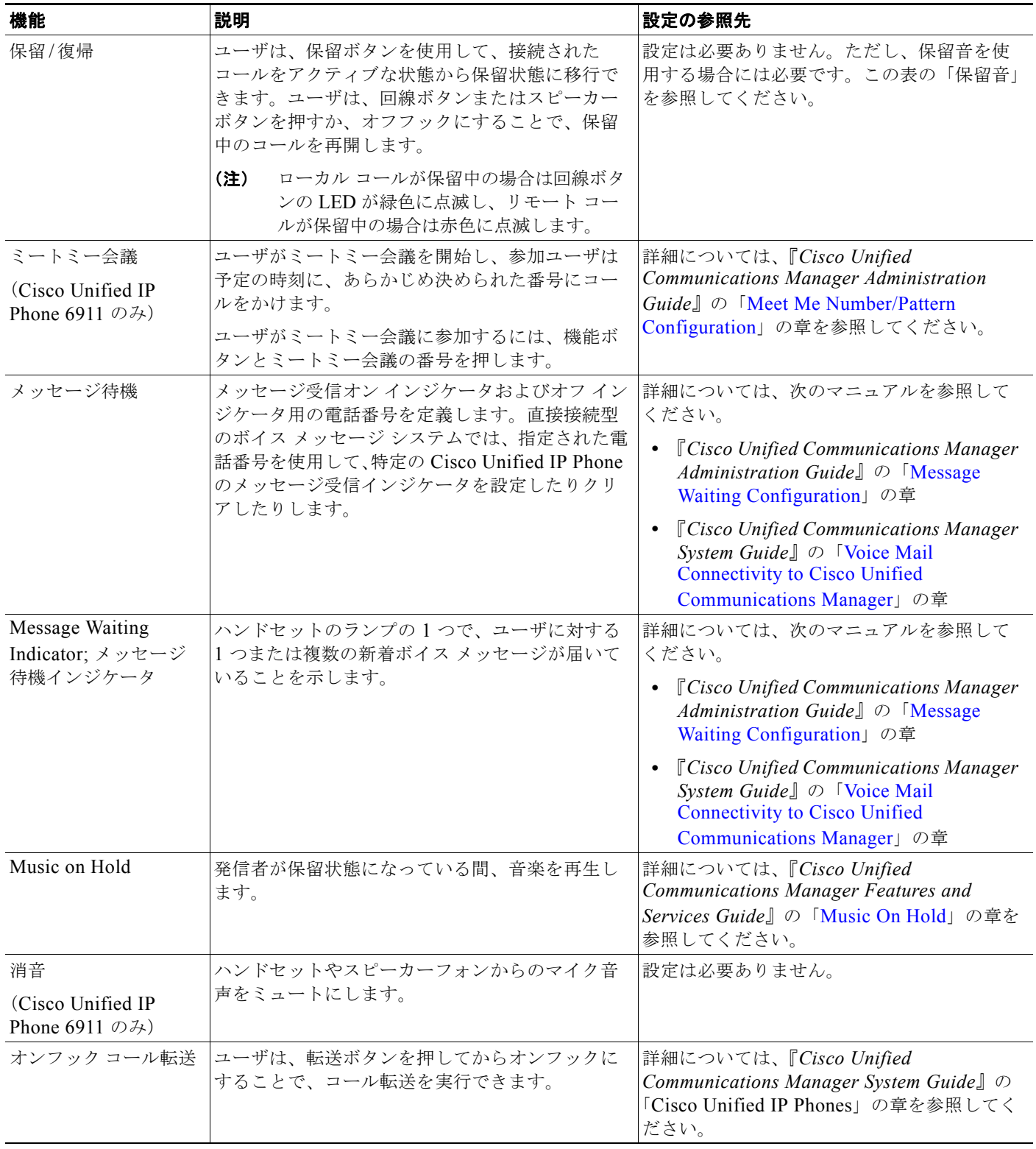

**The Second Second** 

![](_page_5_Picture_337.jpeg)

![](_page_6_Picture_335.jpeg)

### 表 **5-1 Cisco Unified IP Phone** のテレフォニー機能 (続き)

### <span id="page-6-0"></span>参加および直接転送ポリシー

一部の JTAPI/TAPI アプリケーションは、Cisco Unified IP Phone 6901 および 6911 における直接転送 機能の実装と互換性がありません。このようなアプリケーションを使用してこれらの電話機を制御およ びモニタするには、参加および直接転送のポリシーを設定して、同一回線上や、場合によっては複数の 回線をまたいだ参加や直接転送を無効にする必要があります。参加および直接転送ポリシーは、次のよ うに設定できます。

- **•** システム上のすべての電話機のポリシーを設定するには、Cisco Unified Communications Manager の管理ページから、「システム (System) ] > [エンタープライズ電話の設定 (Enterprise Phone Configurations)] を選択します。
- **•** 電話機のグループにポリシーを設定するには、Cisco Unified Communications Manager の管理 ページから、[ デバイス(Device)] > [ デバイスの設定(Device Settings)] > [ 共通の電話プロ ファイル(Common Phone Profile)] を選択します。
- **•** 個別の電話機にポリシーを設定するには、特定の電話機の [ 電話の設定(Phone Configuration)] ウィンドウで、参加および直接転送ポリシーを設定します。

参加および直接転送ポリシーは、3 つの異なるウィンドウで設定できます。各設定値の優先順位は次の ようになります。

- **1.** [ デバイス設定(Device Configuration)] ウィンドウの設定値
- **2.** [ 共通の電話プロファイル(Common Phone Profile)] ウィンドウの設定値
- **3.** [ エンタープライズ電話の設定(Enterprise Phone Configuration)] ウィンドウの設定値

参加および直接転送ポリシーのパラメータの設定を変更する場合、設定を有効にするには、[ 共通設定 の上書き (Override Common Settings) ] ボックスをオンにする必要があります。デフォルトのポリ シーでは、参加と直接転送用に有効にされている同じ回線が使用されます。

このパラメータに適した設定を判断するには、JTAPI/TAPI アプリケーションのマニュアルを参照して ください(『[Cisco Unified Communications Manager Programming Guides](http://www.cisco.com/en/US/products/sw/voicesw/ps556/products_programming_reference_guides_list.html)』を参照)。

## <span id="page-7-0"></span>**Cisco Unified Communications Manager** へのユーザの 追加

ユーザを Cisco Unified Communications Manager に追加すると、ユーザに関する情報を表示および管 理できるようになります。またユーザは、次のタスクを実行できるようになります。

- **•** パーソナル ディレクトリを作成する。
- **•** 短縮ダイヤルとコール転送の番号をセットアップする。

ユーザを Cisco Unified Communications Manager に追加するには、次のいずれかの方法を使用します。

**•** ユーザを 1 名ずつ追加するには、Cisco Unified Communications Manager の管理ページで、[ ユー ザ管理(User Management)] > [ エンド ユーザ(End User)] を選択します。

詳細については、『*Cisco* Unified Communications Manager Administration Guide』の「[End User](http://www.cisco.com/en/US/docs/voice_ip_comm/cucm/admin/8_0_1/ccmcfg/b08user.html)  [Configuration](http://www.cisco.com/en/US/docs/voice_ip_comm/cucm/admin/8_0_1/ccmcfg/b08user.html)」の章を参照してください。

**•** ユーザを一括して追加するには、一括管理ツールを使用します。この方法では、すべてのユーザに 対して同一のデフォルト パスワードを設定することもできます。

**詳細については、『Cisco Unified Communications Manager Administration Guide』の「Bulk** [Administration](http://www.cisco.com/en/US/docs/voice_ip_comm/cucm/bat/7_1_2/bat-wrapper.html)」の章を参照してください。

**•** 社内 LDAP ディレクトリからユーザを追加するには、Cisco Unified Communications Manager の 管理ページで、[ システム(System)] > [LDAP] > [LDAP システム(LDAP System)] を選択し ます。

![](_page_7_Picture_12.jpeg)

(注) [LDAP サーバからの同期を有効にする(Enable Synchronization from the LDAP Server)] を有効にした後は、Cisco Unified Communications Manager の管理ページから別のユーザ を追加できなくなります。

LDAP の詳細については、『*Cisco Unified Communications Manager System Guide*』の 「[Understanding the Directory](http://www.cisco.com/en/US/docs/voice_ip_comm/cucm/admin/8_0_1/ccmsys/a04direc.html)」を参照してください。

**•** ユーザと電話機を同時に追加するには、Cisco Unified Communications Manager から [ ユーザ管理 (User Management) ]> [ユーザ/ 電話の追加(User/Phone Add) ] を選択します。

## <span id="page-7-1"></span>ユーザ オプション **Web** ページの管理

ユーザ オプション Web ページでは、電話機のいくつかの機能や設定値をユーザがカスタマイズおよび 制御できます。ユーザ オプションの Web ページの詳細については、『*Cisco Unified IP Phone 6901 and 6911 User Guide for Cisco Unified Communications Manager*』を参照してください。

## ユーザ オプション **Web** ページへのユーザ アクセスの有効化

ユーザがユーザ オプション Web ページにアクセスできるようにするには、管理者がユーザを標準 Cisco Unified Communications Manager エンド ユーザ グループに追加し、適切な電話機をユーザに関 連付けておく必要があります。

ユーザを標準 Cisco Unified Communications Manager エンド ユーザ グループに追加するには、次の手 順を実行します。

#### 手順

![](_page_8_Picture_447.jpeg)

```
(注) 検索結果には、すでにユーザ グループに属するエンド ユーザは表示されません。
```
ステップ **8** [ 選択項目の追加(Add Selected)] をクリックします。

このユーザに電話機を関連付けるには、次の手順を実行します。

### 手順

ステップ **1** Cisco Unified Communications Manager の管理ページで、[ ユーザ管理(User Management)] > [ エン ド ユーザ(End User)] を選択します。

[ユーザの検索と一覧表示 (Find and List Users) 1ウィンドウが表示されます。

- ステップ **2** 適切な検索条件を入力し、[ 検索(Find)] をクリックします。
- ステップ **3** 表示されるレコードのリストで、ユーザのリンクをクリックします。
- ステップ **4** [ デバイスの割り当て(Device Association)]をクリックします。 [ ユーザ デバイス割り当て(User Device Association)] ウィンドウが表示されます。
- ステップ **5** 適切な検索条件を入力し、[ 検索(Find)] をクリックします。
- ステップ **6** デバイスの左にあるボックスをオンにして、エンド ユーザに割り当てるデバイスを選択します。
- ステップ **7** [ 選択 / 変更の保存(Save Selected/Changes)] をクリックして、デバイスをエンド ユーザに割り当て ます。
- **ステップ 8** ウィンドウの右上にある [ 関連リンク (Related Links) ] ドロップダウン リストから、[ ユーザの設定 に戻る(Back to User)]を選択し、[移動(Go)]をクリックします。 [エンド ユーザの設定(End User Configuration)] ウィンドウが表示され、選択し、関連付けたデバイ スが、「制御するデバイス (Controlled Devices) ] ペインに表示されます。
- ステップ **9** [ 選択 / 変更の保存(Save Selected/Changes)] をクリックします。

エンド ユーザには、必ずユーザ オプション Web ページに関する次の情報を提供してください。

**•** アプリケーションにアクセスするために必要な URL。この URL は、次のとおりです。

**http://<***server\_name:portnumber>***/ccmuser/**(*server\_name* は、Cisco Unified Communications Manager のホスト名)

**•** アプリケーションにアクセスするために必要なユーザ ID とデフォルト パスワード。

これらの設定値は、ユーザを Cisco Unified Communications Manager に追加したときに入力した 値と同じです(「[Cisco Unified Communications Manager](#page-7-0) へのユーザの追加」(P.5-8)を参照)。

詳細については、次のマニュアルを参照してください。

- **•** 『*Cisco Unified Communications Manager Administration Guide*』の「[User Group Configuration](http://www.cisco.com/en/US/docs/voice_ip_comm/cucm/admin/8_0_1/ccmcfg/b08usgrp.html)」 の章。
- **•** 『*Cisco Unified Communications Manager Administration Guide*』の「[End User Configuration](http://www.cisco.com/en/US/docs/voice_ip_comm/cucm/admin/8_0_1/ccmcfg/b08user.html)」の章。

### <span id="page-9-0"></span>ユーザ オプション **Web** ページに表示するオプションの指定

ユーザ オプション Web ページには、デフォルトではほとんどのオプションが表示されます。ただし、 次のオプションは、システム管理者が Cisco Unified Communications Manager の管理ページで [ エン タープライズ パラメータ設定(Enterprise Parameters Configuration)] の設定値を使用して設定する必 要があります。

- **•** Show Ring Settings
- **•** Show Call Forwarding
- **•** Show Message Waiting Lamp
- **•** Show Audible Message Waiting Indicator

(注) この設定値は、サイトのすべてのユーザ オプション Web ページに適用されます。

ユーザ オプション Web ページに表示されるオプションを指定するには、次の手順を実行します。

### 手順

ステップ **1** Cisco Unified Communications Manager の管理ページで、[ システム(System)] > [ エンタープライズ パラメータ (Enterprise Parameters) 1を選択します。

[エンタープライズ パラメータ設定 (Enterprise Parameters Configuration)] ウィンドウが表示されます。

- ステップ **2** [CCMUser Parameters] 領域で、各パラメータ値のドロップダウン リストから次のいずれかの値を選択 し、パラメータをユーザ オプション Web ページに表示するかどうかを指定します。
	- **•** [True]:オプションをユーザ オプション Web ページに表示する([Show Ring Settings] および [Show Call Forwarding] 以外はこれがデフォルト)。
	- **•** [False]:オプションをユーザ オプション Web ページに表示しない。
	- **•** [Show All Settings]:コール転送のすべての設定をユーザ オプション Web ページに表示する(デ フォルト)。
	- **•** [Hide All Settings]:コール転送の設定をユーザ オプション Web ページに表示しない。
	- **•** [Show Only Forward All]:不在転送の設定だけをユーザ オプション Web ページに表示する。